# Google Analytics 4 Guide

*Confirming Your Tracking Codes Work*

University Relations, Digital Marketing & Analytics

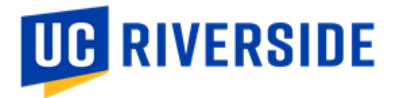

# **Using Google Tag Manager**

In order to verify that your Google Analytics tracking codes are working correctly, you will need to use Google Tag Manager's "preview mode" to see which codes are currently processing hits.

If you are testing out configurations set up for a specific Google Tag Manager container, you will need to use that GTM's preview mode to test. Otherwise, you can use any GTM's preview mode to see generally what GA codes are processing on a website. In this case, you can use the "UCR Campus Partners" Google Tag Manager container to do your testing.

#### **1. Getting Access to Google Tag Manager**

Please reach out to the Marketing Data Manager, Stephanie Nguyen [\(stephanie.nguyen@ucr.edu\)](mailto:stephanie.nguyen@ucr.edu), to gain access to the Google Tag Manager. You will need "edit" access.

The Google Tag Manager is called "UCR Campus Partners" and the container ID is **GTM-K4L5BTH.** You will need to log into [Google Tag Manager](tagmanager.google.com) and "accept" the invitation to join the container.

#### **2. Prepping Your Browser**

Make sure that you are not using incognito mode or using any tools that block your traffic (e.g., Ghostery, Adblocker).

#### **3. Opening Google Tag Manager**

Once you get access, navigate to [tagmanager.google.com](https://tagmanager.google.com/) and log in with your [netID@ucr.edu](mailto:netID@ucr.edu) account.

#### **4. Using Preview Mode**

Click into the "ucr.edu domain" container.

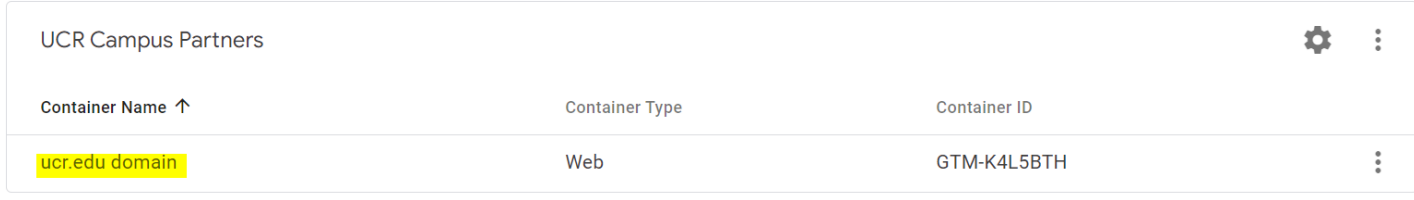

#### Click "Preview" in the top right-hand corner.

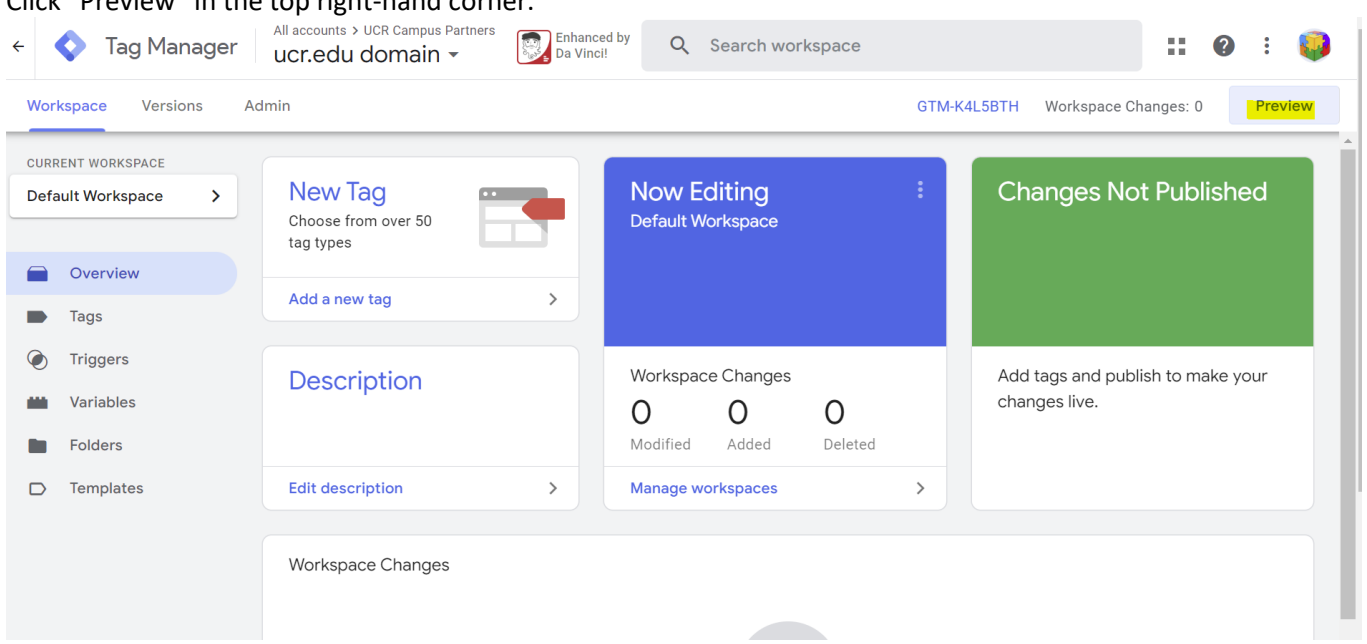

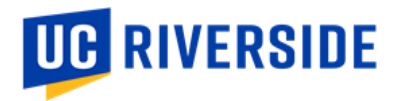

A new window will open and prompt you to enter the URL you are trying to test. Enter the URL, including https://.

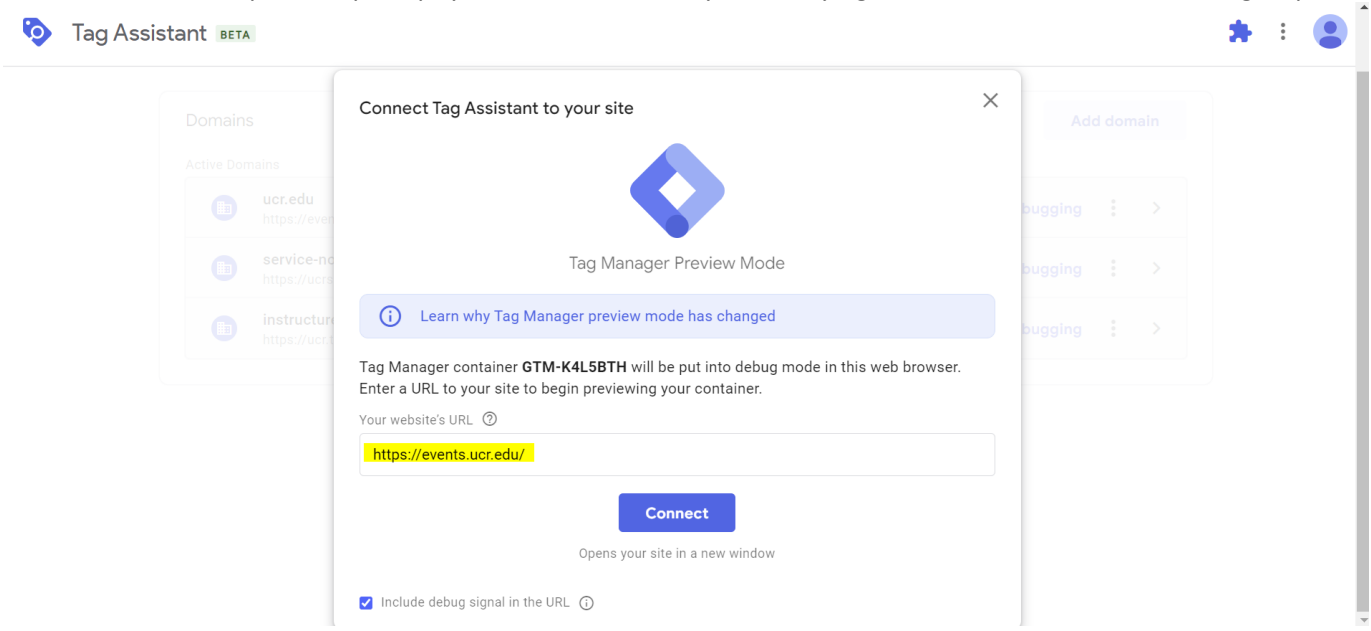

Click "Connect" and allow the browser to open a new window for the URL you entered. Then, click back into the previous window. You should see a "Connected!" window if the preview mode is working correctly. Click "Continue."

# Connected!

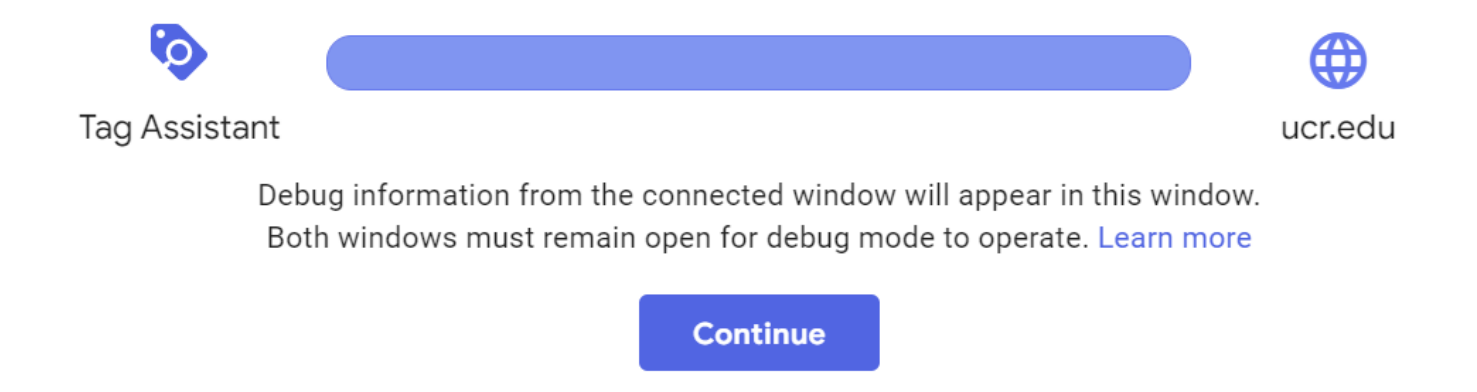

All of the Google Analytics tags (including Universal Analytics, Google Analytics 4, and Google Tag Manager codes) that are currently set up correctly will appear at the top of your window.

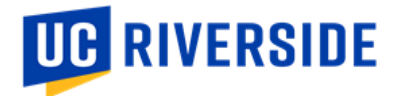

#### **5. What to Look For**

Connected

Make sure that the two campus GA4 codes are appearing and that it says "fired **1** time(s)" in the summary section:

- **UCR Campus GA4 property** = G-S8BZQKWST2
- **UCR Master GA4 property** = G-Z1RGSBHBF7

Both of the codes need to be processing correctly so that we are tracking traffic to both GA4 properties. One is internal to be used for University Relations' purposes and the other is external to be used by campus partners.

There may also be other GA codes appearing, including:

- **The GTM container you are using to test**
- **UC[R https://www.ucr.edu](https://www.ucr.edu/) UA property** = UA-3051875-1
- **University Relations' GTM container for internal purposes** = GTM-WKS9CKF
- **University Relation's GTM container for Annual Giving team** = GTM-MHF7DM4
- **Your own program area's GTM container (needs to be requested from Marketing Data Manager)**

This is an example of the GA codes currently processing on events.ucr.edu.

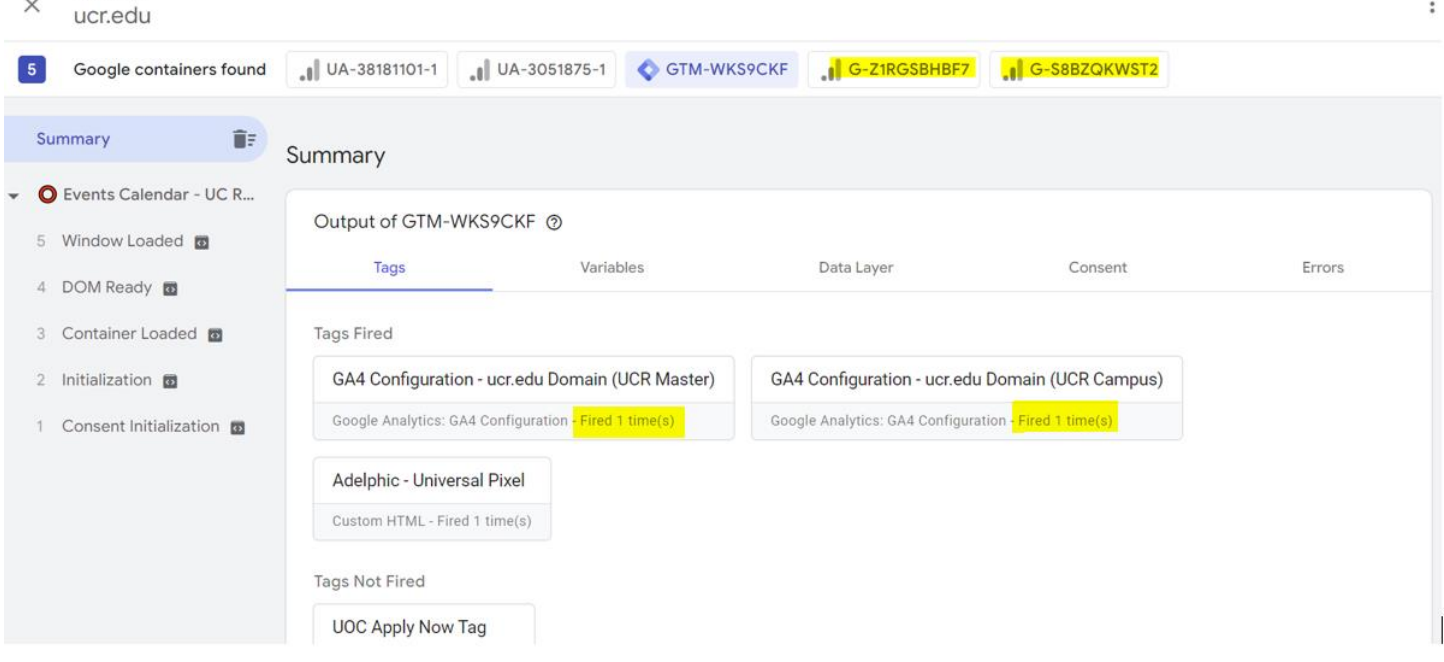

If the code you added to your site is not appearing here, you will need to do additional troubleshooting until it starts working. This tool is live, so once the code is processing hits, it should appear almost right away in Google Tag Manager preview mode.

## **Using Google Analytics Debugger**

It is good practice to also make sure that the events are being processed within Google Analytics itself, using the built-in debugger mode. Follow [the instructions outlined here.](https://support.google.com/analytics/answer/7201382?hl=en#:~:text=Once%20you%20enable%20debug%20mode%20on%20your%20devices%2C%20go%20to,during%20the%20last%2060%20seconds.)

## **Final Steps**

Once the code is set up properly, you will see data in Google Analytics within 24-48 hours.